# **.NET KOSEN**

# 学生 **Web** システム

# 操作説明書

(学習等達成度記録簿編) 更新日:2021/10/07

バリアントソフト株式会社

**Variantsoft inc**

I

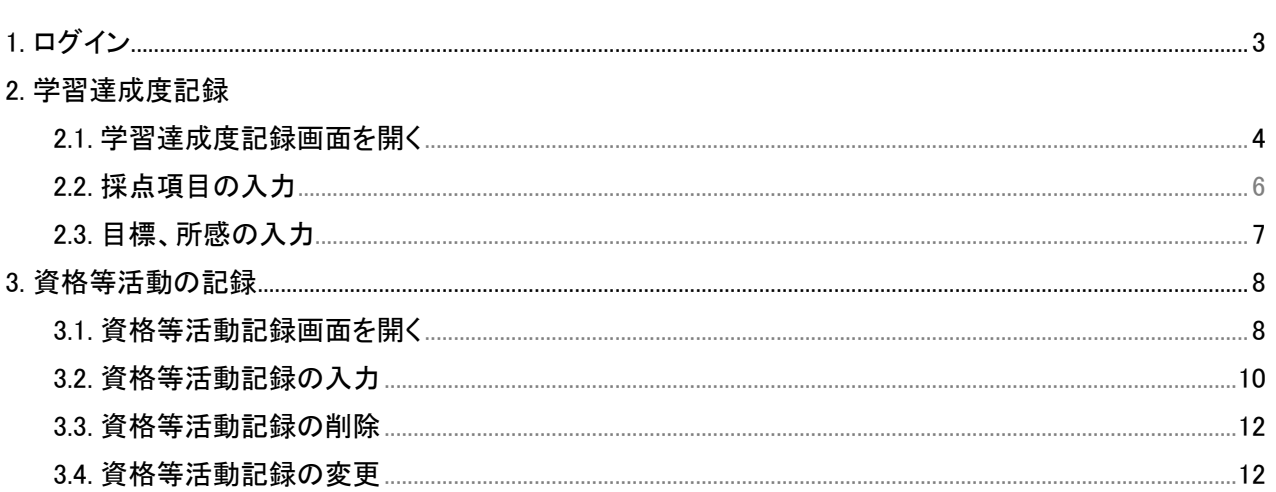

# ログイン

出欠確認、履修登録と同様に、ブラウザを起動して以下のアドレスを開きます。

広瀬キャンパス https://kyomuweb-h.office.sendai-nct.ac.jp/gakusei/

名取キャンパス https://kyomuweb-n.office.sendai-nct.ac.jp/gakusei/

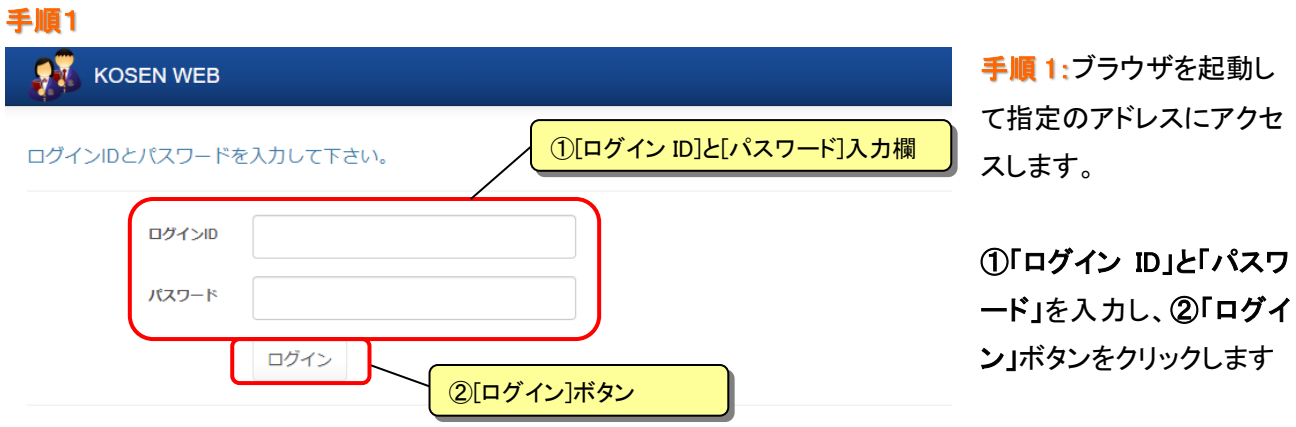

## 1. 学習達成度記録

# 1.1. 学習達成度記録画面を開く

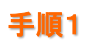

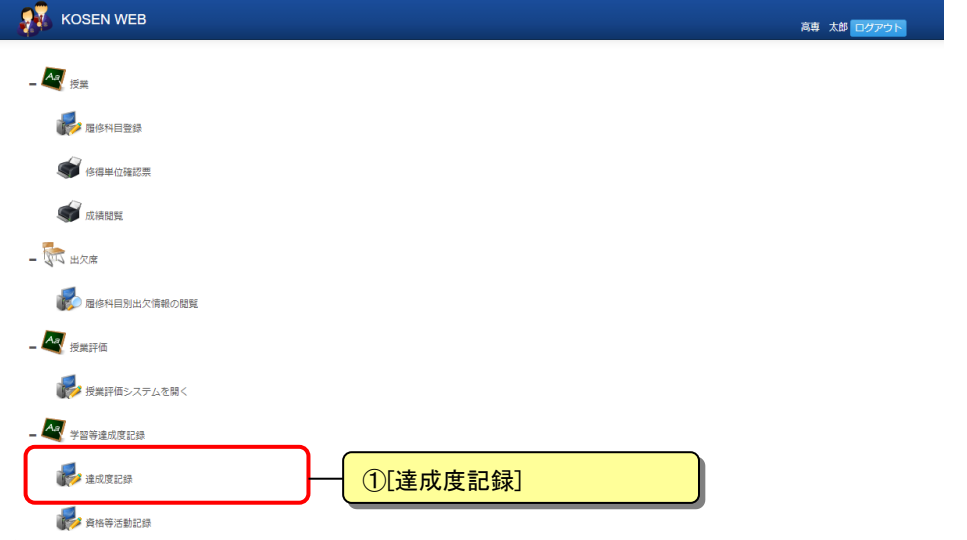

手順 1:Web メニューから 「学習等達成度記録」→ 「達成度記録」をクリックし ます。

別ウィンドウで達成度記録 画面が開かれます。

- 高専 太郎<br>| ログアウト

これまでに登録した達成 度情報、目標、所感及び 教員による所見を閲覧す ることができます。

また入力可能期間であれ ば、採点項目や目標を入 力することができます。

#### 本記録の目的 • 本記録は、学生個々が本項で身につけるべき能力を自己採点することにより、各能力を意識し、学習達成度を向上させることを狙っています。<br>• 「自己採点」の統計データは、本項の教育目標の達成度の版知恵や、カリキュラム編成の改善等に利用します。 仙台高車の日種 1. 主体性と協調性をもっ人間性豊かな人材の義成<br>2. 創造的で高度な実践的技術者の義成<br>3. 国際的視野で社会に貢献できる技術者の義成 <br>仙台高専の教育目標 • 各学科毎に定められています。「設立理念・学科の教育上の目的」を参照して下さい。 採点項目欄 -百己授占(4 • 本校の本科および専攻科における学習等を通して身につけておくべきだと考える能力のレベルを100点として、現在の自分の能力を自己評価してください。<br>• 各能力は、学年が上がるごとに向上し、卒業時/修了時に100点または100点に近い点数になるのが理想です(学年の下の数字は目安)。<br>• なお、100点を超える点数(200点以下)を入力できます。予定より高いレベルになった場合は100点以上として構いません。  $1 \oplus$  $|_{2}$  $34$ 4年 5年 卒業 ー<br>※マウスカーソルを各項目に書くと評価の指針が表示されます。 目安→ (60点) (65点) (70点) (80点) (90点) (100点) 1. 基礎学力 1. 1数学、自然科学、情報処理に関する基礎知識を習得していますか。 (0点~200点)  $\boxed{20}$  $\overline{30}$  $50$ 70 1. 2自分の専門分野に関す基礎知識を習得していますか。  $\frac{1}{(0.000)(0.000)(0.000)}$  $\overline{50}$  $\overline{70}$ 2. 国際性と倫理観  $\overline{70}$ - 2. 1 世界の歴史的背景、多様な文化や価値観を理解していますか。  $(0.5 - 200.5)$  $\overline{35}$  $\overline{20}$  $-60$ 2. 2 技術が社会と自然に及ぼす影響、効果を理解していますか。 (0点~200点)  $\overline{20}$  $\overline{40}$  $\overline{60}$  $\overline{70}$ 2.3技術者としての倫理観、青任を理解していますか。 (0点~200点)  $\overline{40}$  $\overline{\phantom{a}}$  $\overline{70}$ 3. 問題解決力・解決能力・エンジニアリングデザイン能力 3. 1課題を発見し、それを理解する能力を身につけていますか。 (0点~200点)  $\overline{40}$  $\overline{55}$  $\overline{70}$  $\overline{30}$ 3. 2 問題を解決するために計画を立てる能力を身につけていますか。  $(0.5 - 200.5)$  $\overline{30}$  $\sqrt{4n}$  $\overline{30}$  $\overline{20}$  $45$  $\overline{60}$  $70$ 3. 3 計画を立てて、自主的、継続的に学習、検討を行う能力を身につけていますか。 (0点~200点)  $30$ 3. 4チームで協力して問題解決する能力を身につけていますか。 (0点~200点)  $\overline{30}$  $\overline{50}$  $\overline{60}$  $\overline{70}$ 3. 5 自ら着想する能力、創意工夫する能力を身につけていますか。 (0点~200点)  $50$  $60$  $70$ 4. コミュニケーション能力 4. 1日本語による技術文書を理解する能力、および記述する能力を身につけていますか。  $(0, 200, 5)$  $\overline{30}$  $\overline{50}$  $\overline{60}$  $\overline{70}$ 4. 2 日本語による発表、検討を行う能力を身につけていますか。  $(0.5 - 200.5)$  $30$  $50$  $|80|$  $\overline{70}$ -<br>4. 3 技術者として必要とされる英語基礎能力を身にっけていますか。  $(0.5 - 200.5)$  $\overline{30}$  $\overline{50}$  $\overline{\phantom{0}}$  60  $\overline{70}$ 5. 系·専攻で求められる能力 -<br>5. 1コンピュータを用いて自在に情報をやり取りする力を身につけていますか。 (0点~200点)  $70$ 日语 目標、所感欄• 年度毎にロール。<br>• 学年をクリックすると、過去の目標を閲覧できます。  $\sqrt{-14}$  $\sqrt{-24}$  $-34$  $-44$ -<br>5年 本年度の抱負 学習目標 **履修目標以外の目標** 担任所見 本年度を終えて 所感  $\land$ 担任所見  $\lambda$

 $\Omega$ 

#### 1.2. 採点項目の入力

採点項目の入力可能期間であれば該当箇所が入力可能になっているので自己評価を入力して登録し ます。

### 手順1

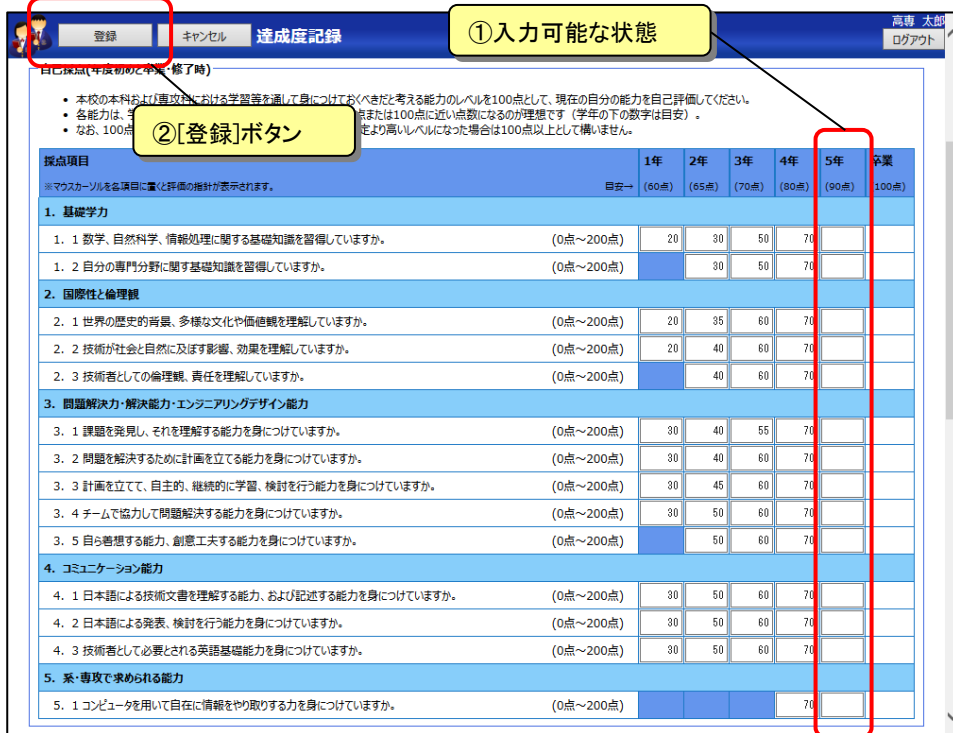

手順 1:採点項目欄で入力 可能になっている箇所に 自己評価を半角数字で入 力し、②「登録」ボタンをク リックして登録します。

評価入力欄で Enter キー を入力すると、次の入力 欄へ移動します。

なお採点項目によっては、 入力期間内であっても一 定学年以上でなければ入 力できません。

数字以外、また指定得点 範囲外を入力している場 合、エラーとなり、 エラーメッセージが表示さ れます。

該当箇所の背景色が変わ りますので、入力内容を訂 正し、再度登録ボタンをク リックして下さい。

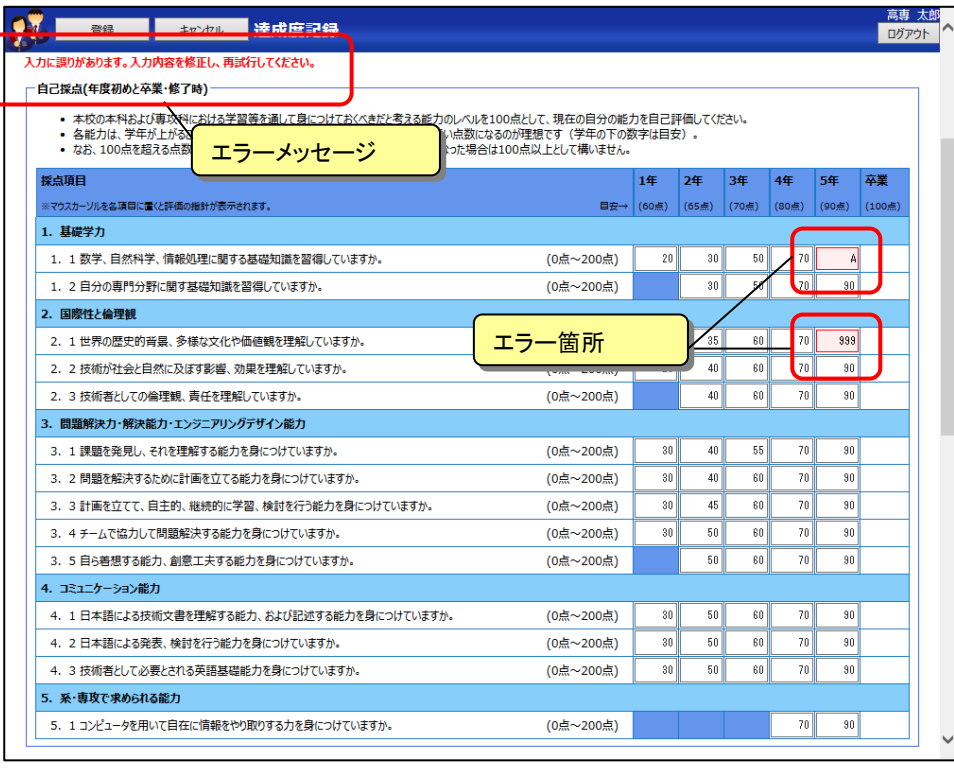

#### 1.3. 目標、所感の入力

当年度の学習目標と履修目標以外の目標、当年度を終えての所感を登録します。また、過去の目標や 担任による所見を閲覧することができます。

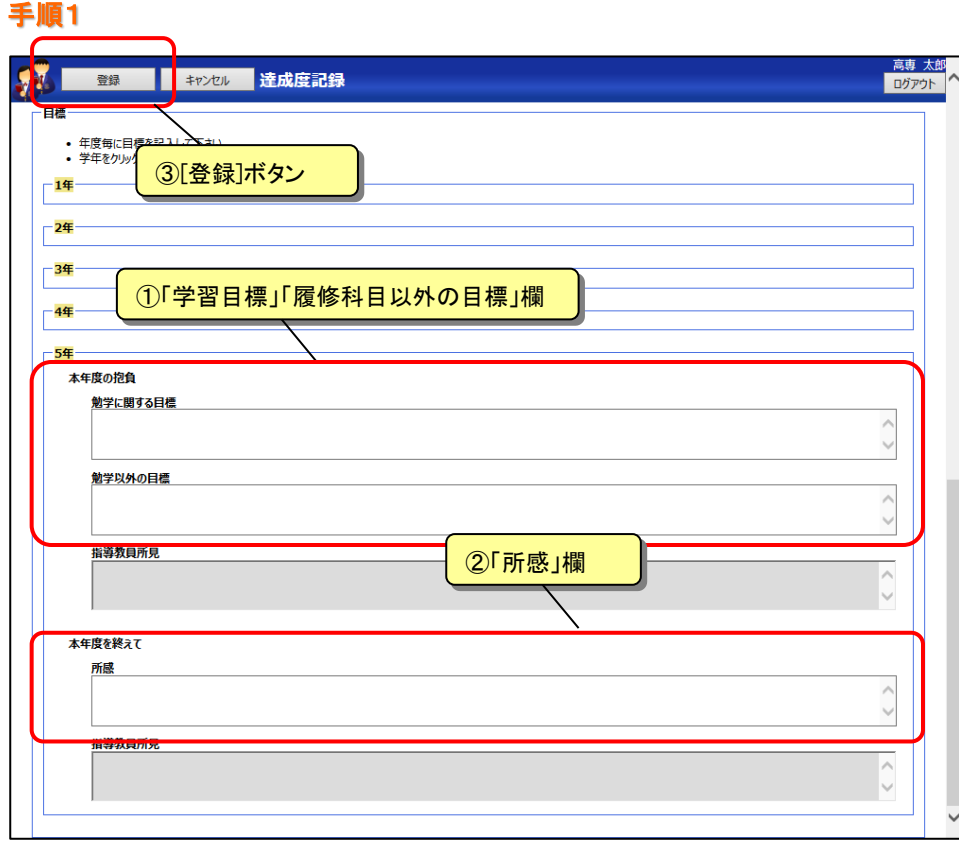

手順 1:達成度点記録画 面をスクロールし、目標入 力欄を表示します。

入力期間内であれば、① 「学習目標」「履修科目以 外の目標」及び②「所感」 の入力が可能です。

入力後、③「登録」ボタン をクリックして登録します。

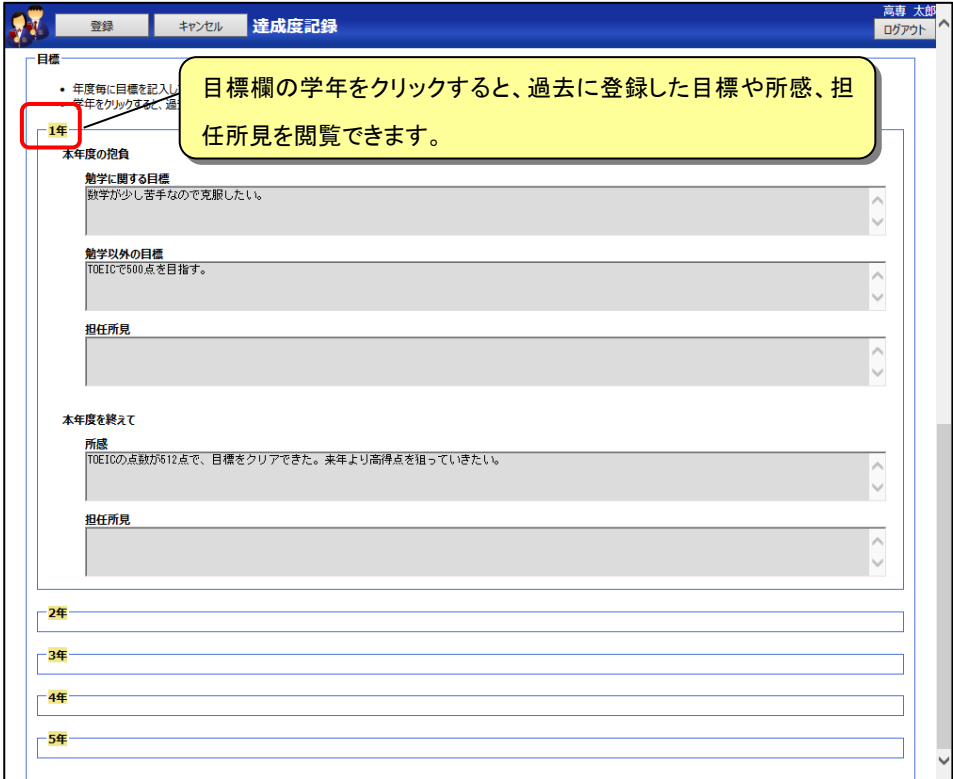

目標欄の学年をクリックす ると該当欄が展開され、過 去に登録した目標や所 感、担任所見を閲覧でき ます。

### 2. 資格等活動の記録

### 2.1. 資格等活動録画面を開く

# 手順1

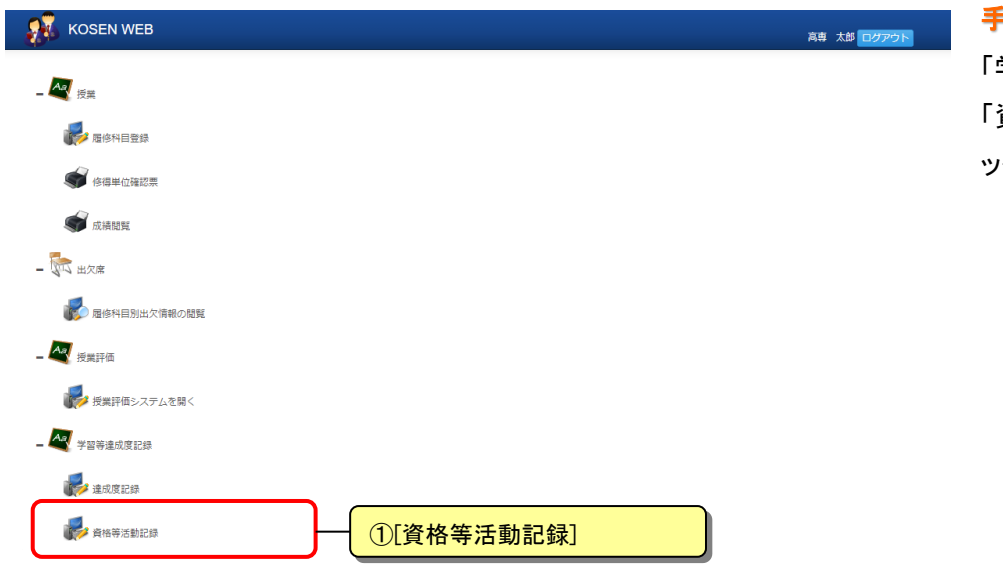

手順 1:Web メニューから 学習等達成度記録」→ 「資格等活動記録」をクリ ックします。

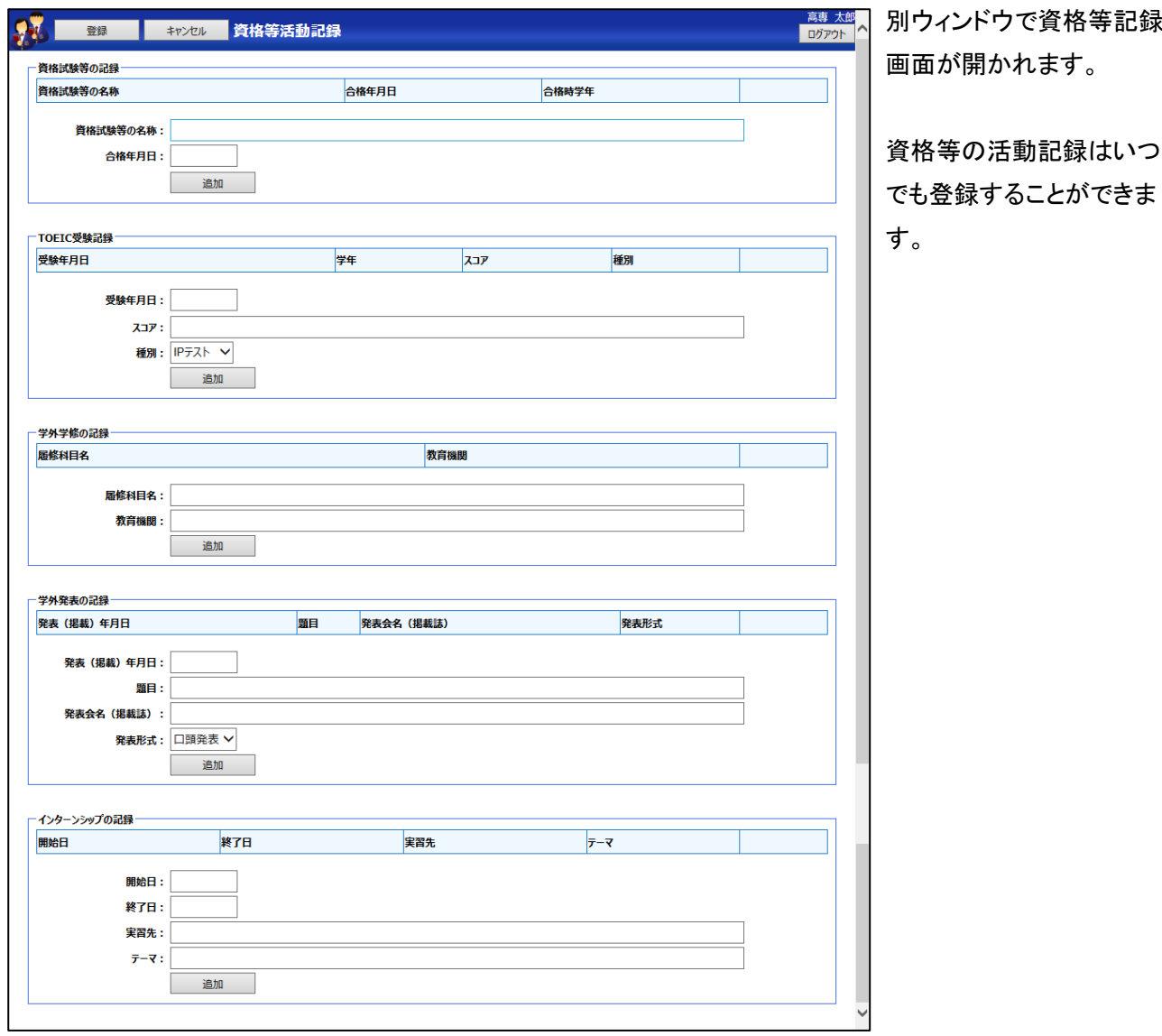

#### 2.2. 資格等活動録記録の入力

資格試験等の記録や TOEIC 受験記録を新規に登録します。

#### 手順1

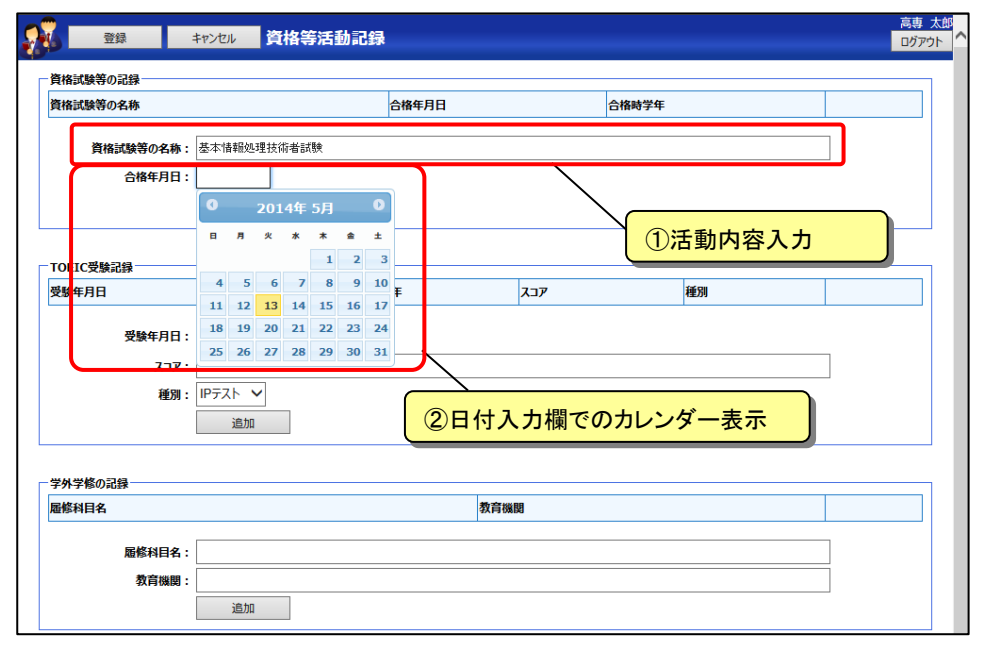

手順 1:「資格試験等の記 録」「TOEIC 受験記録」等 から登録したい項目に情 報を入力します。

「合格年月日」等の日付入 力欄では、入力補助のカ レンダーが表示されます ので、該当日を選択する か、入力欄に直接入力し て下さい。

TOEIC の試験種類や学外 発表の記録の発表形式は 選択項目からの選択にな ります。

「合格時学年」等学年につ いては、合格年月日や受 験年月日から自動的に計 算されます。

手順 2

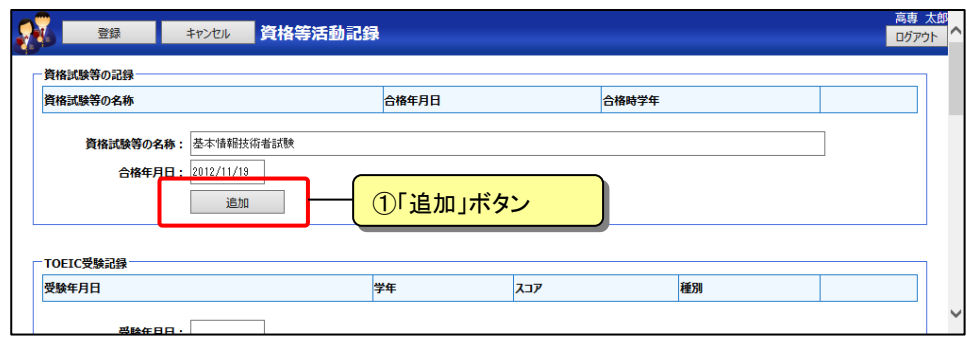

手順 2:活動記録の必要な 情報を入力後、1「追加」 ボタンをクリックして活動 記録のリストに追加しま す。

複数の活動記録に対して 連続して追加を行えます。

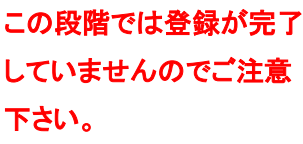

高専 太郎 登録  $\Omega_{\rm H}$ ログアウト - 資格試験等の記録 答格試験等の名称 合格年日日 合格時学 2012年11月19日 基本情報技術者試験  $3<sup>#</sup>$ 削除 資格試験等の名称: 合格年月日 追加 追加された状態 - TOEIC受験記録 受験年月日 学年 スコア 種別

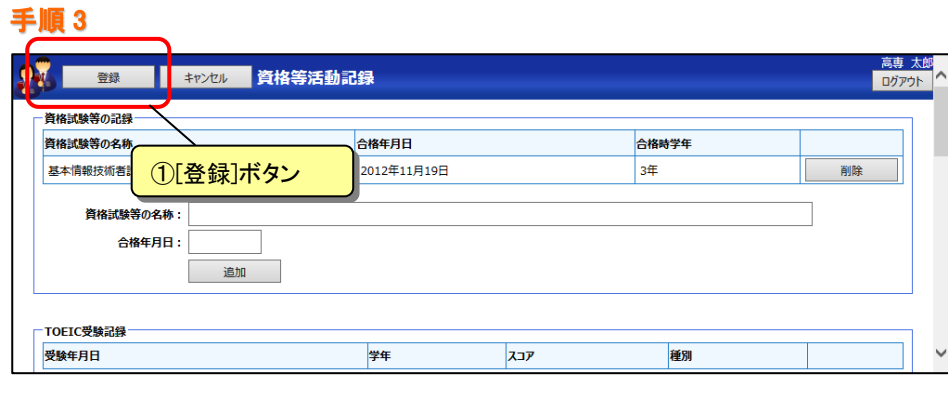

手順 3:活動記録を「追加」 後、画面上部の①「登録」 ボタンをクリックして登録し ます。

活動記録が追加された状 態の画面内容が登録され ます。

#### 2.3. 資格等活動録記録の削除

誤って登録した場合などに資格試験等の記録や TOEIC 受験記録を削除します。

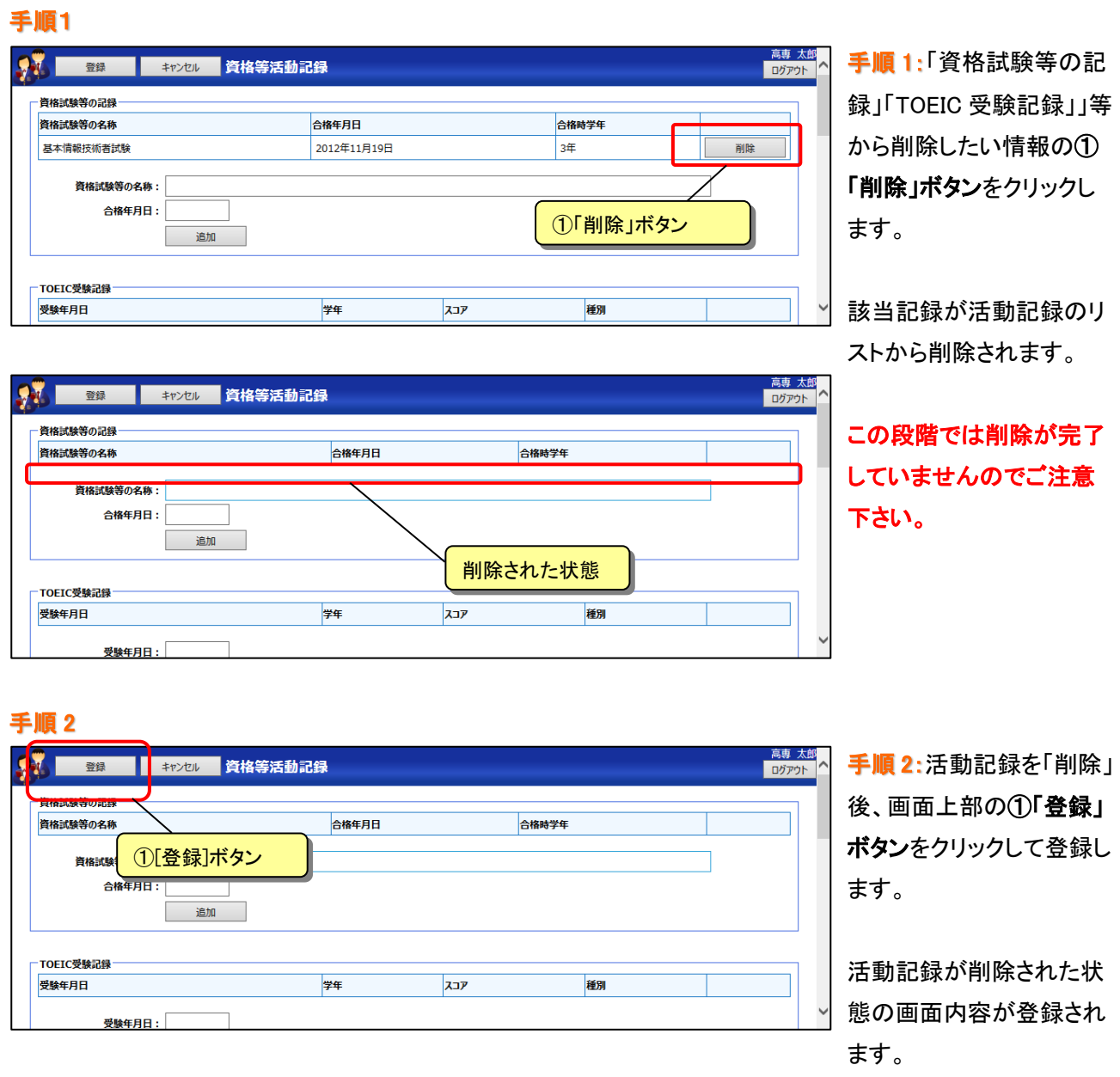

#### 2.4. 資格等活動録記録の変更

登録された活動記録を変更することはできません。変更したい活動記録を削除した後(3.3 資格等活動 記録の削除)、改めて活動記録を登録して下さい(3.2 資格等活動記録の入力)。